# Upload en bog – antologi/proceedings

Sådan uploader du et redigeret værk med indlæg fra flere forfattere samt en redaktø[r1.](#page-0-0)

For at uploade manuskripter til AU Library Scholarly Publishing Services, skal du først være logget ind. Gør dette ved at klikke på linket 'Log på' i øverste højre hjørne.<sup>2</sup>

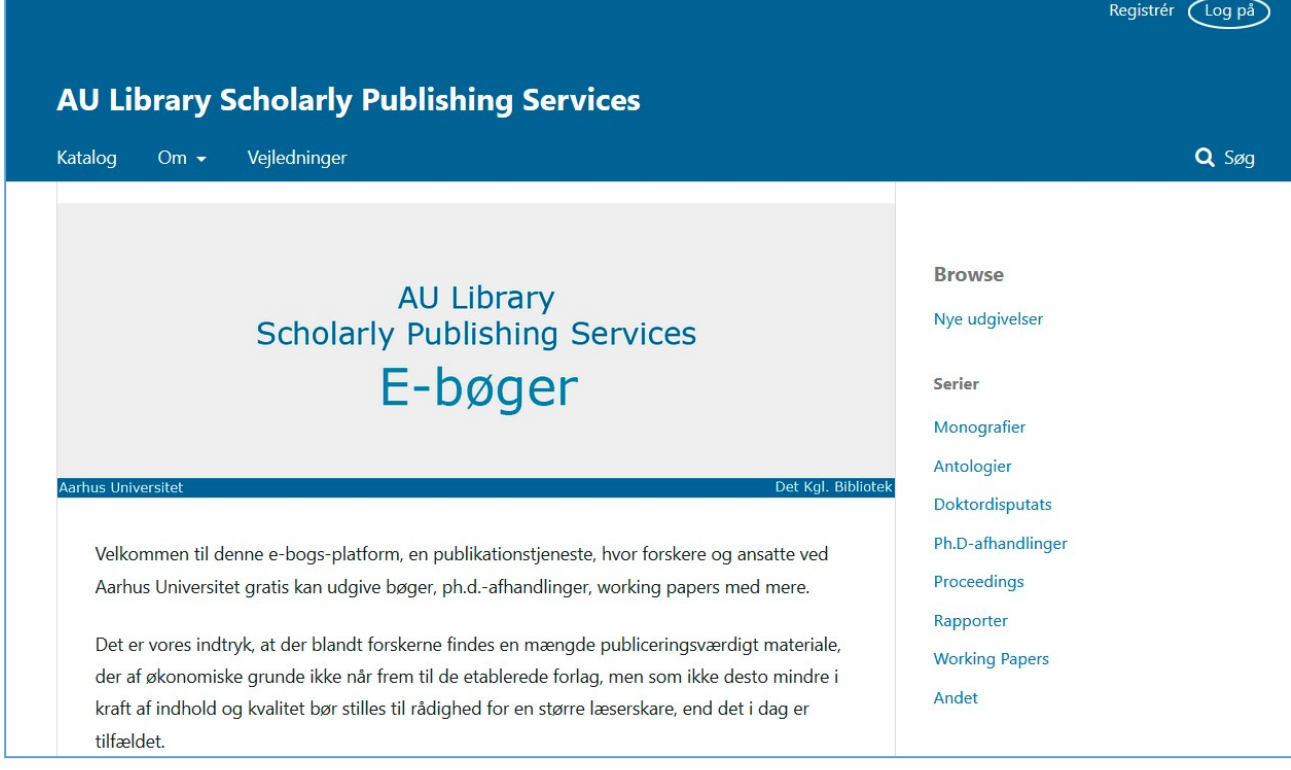

<span id="page-0-0"></span><sup>1</sup> Når der er tale om et redigeret værk, skal du indsende såvel hele værket som de enkelte kapitler særskilt.

<span id="page-0-1"></span><sup>2</sup> Kræver, at du er registreret.

### Log på:

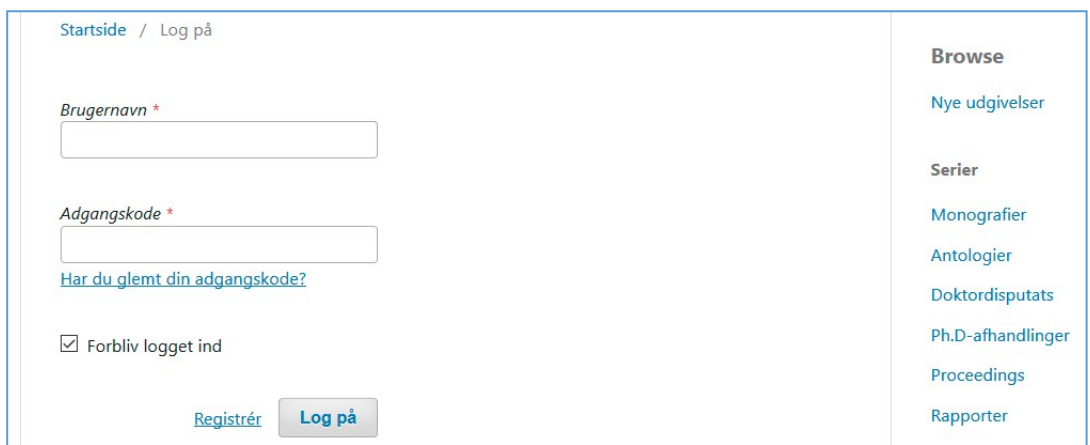

Så snart du logger ind på siden 'Indsendelser', ændres brugergrænsefladen. Du bevæger dig herved fra læser-interface til det redaktionelle interface[.3](#page-1-0)

For at påbegynde upload-processen skal du klikke på knappen 'Ny indsendelse'.

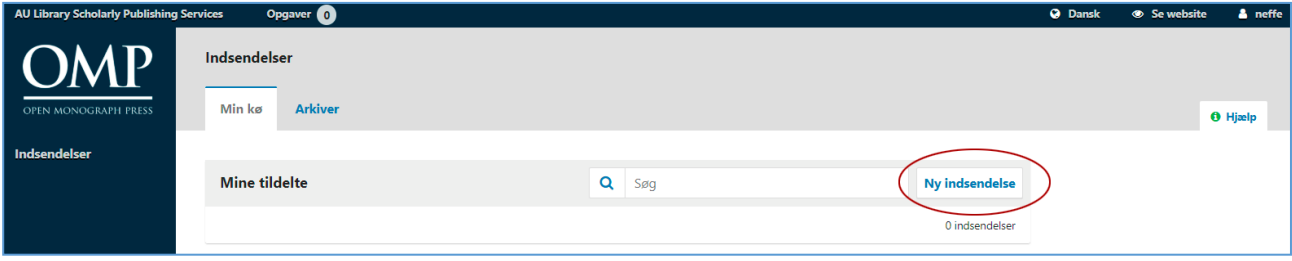

På den første side (1. Forbered) optræder der et antal kontraktlige krav, som du skal acceptere. Desuden skal du angive, om din indsendelse er en monografi eller et redigeret værk. Denne vejledning omhandler kun upload af et redigeret værk. Hvad angår upload af en monografi, se: "Upload en bog - monografi".

<span id="page-1-0"></span><sup>3</sup> Læser-interfacet er vores lokale designopsætning (Det Kgl. Bibliotek), mens det redaktionelle interface er det underliggende programs standardopsætning.

Under dropdown-menuen 'Serier' skal du vælge mellem monografier, antologier, Ph.D.-afhandlinger, proceedings, rapporter, working papers eller andet. Dernæst angiver du, hvilket institut, du er tilknyttet.

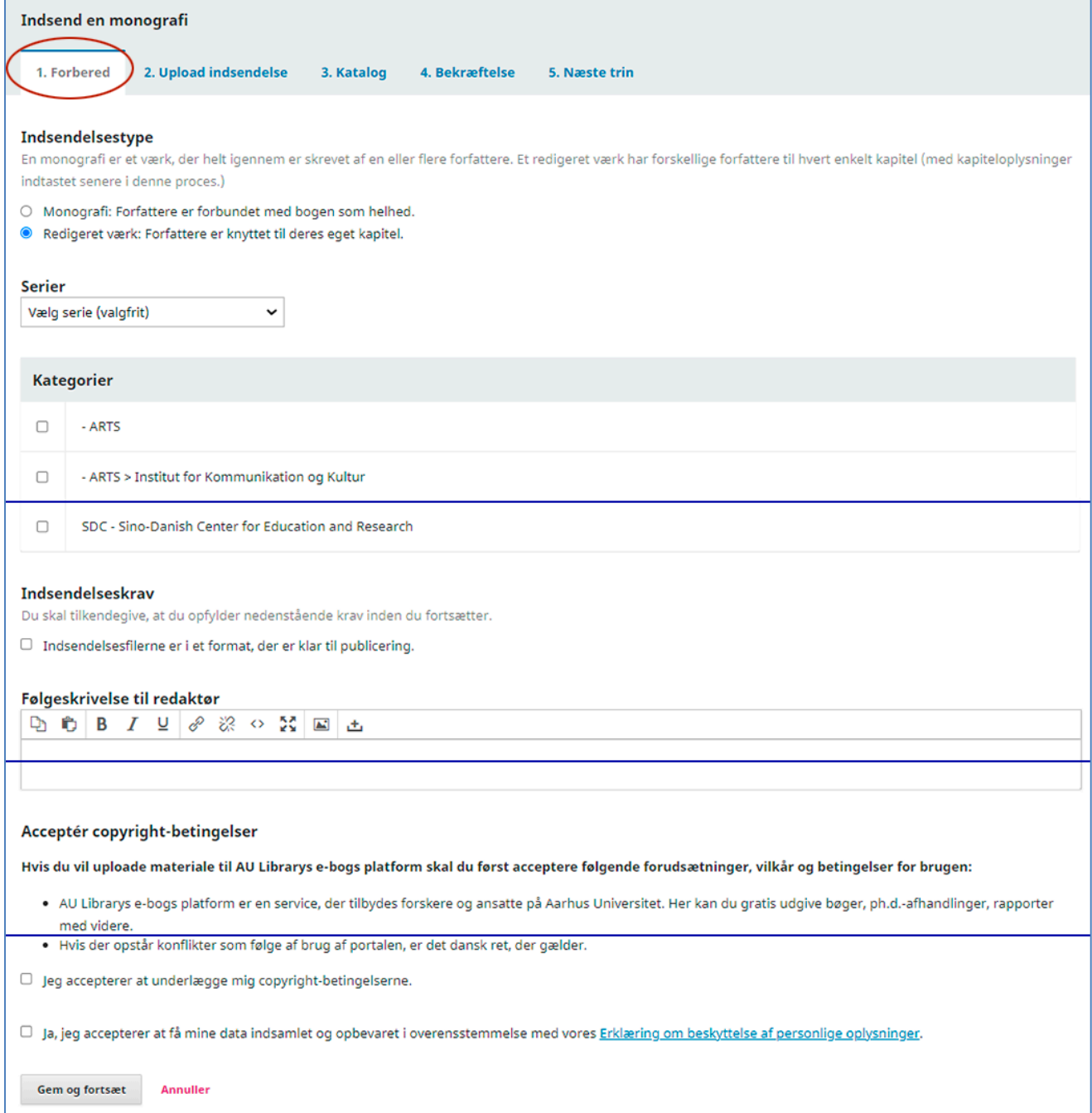

Du skal derefter angive, hvad filen indeholder. Er det en bog, et kapitel, et billede eller noget helt andet? Når du indsender en redigeret bog, skal du begynde med at uploade hele bogen. Derfor vælger du - i denne første runde - 'Bogmanuskript'. Klik derefter på knappen 'Upload fil'

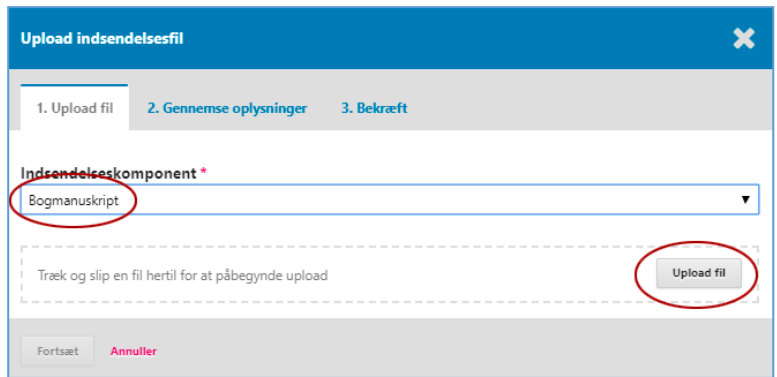

… og hent den fil, der indeholder hele værket. Klik på 'Åbn'.

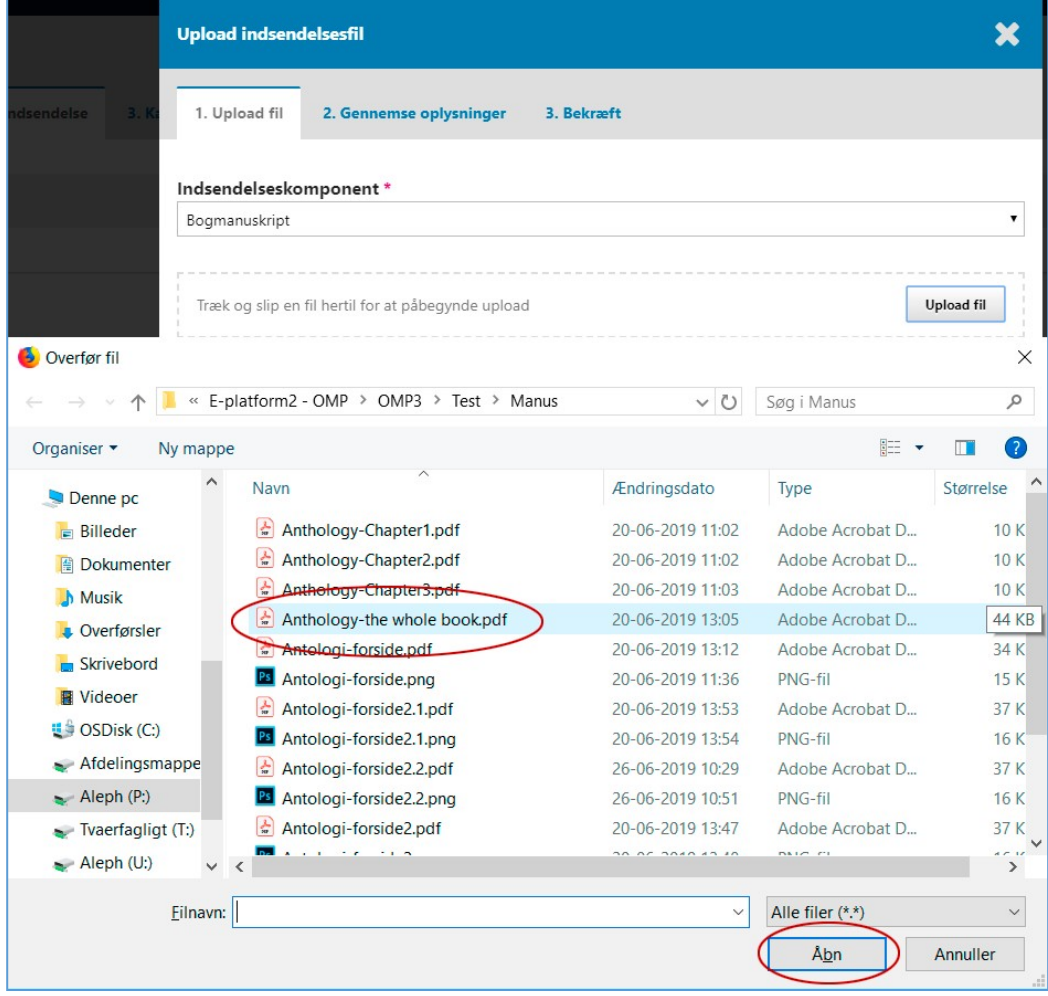

## Klik dernæst 'Fortsæt'.

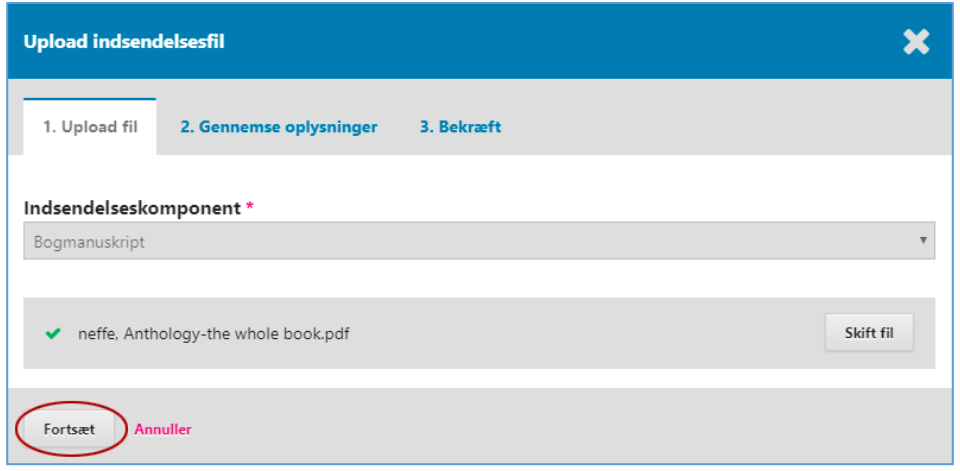

Tjek filnavn og klik 'Fortsæt'.

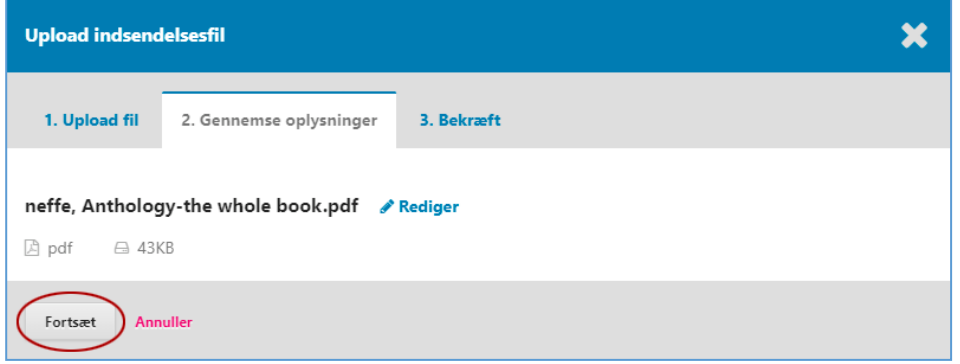

Du skal nu have tilføjet de øvrige filer (kapitler). Klik 'Tilføj en anden fil'.

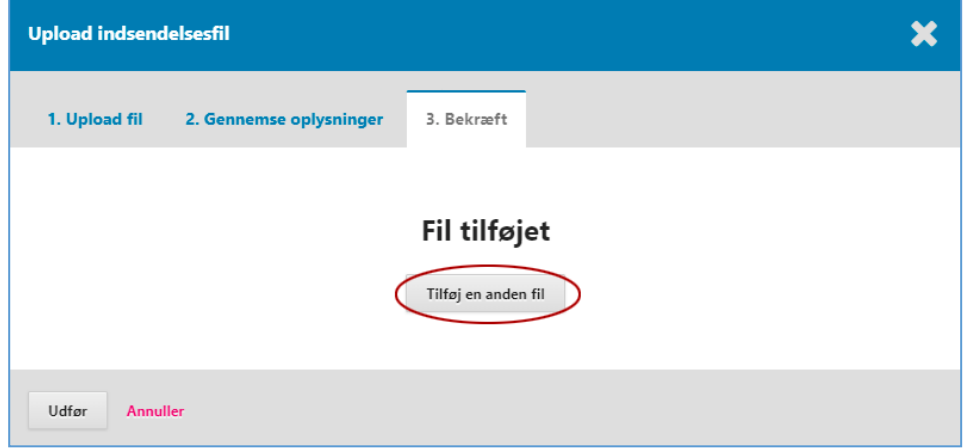

Her ønsker programmet ofte at vide, om den fil, du vil uploade, er en tilretning af en eksisterende fil, eller om det er en ny fil. I dette tilfælde er det en ny, derfor skal du vælge 'Dette er ikke en tilretning af en eksisterende fil'.

Denne gang skal du vælge 'Kapitelmanuskript' under 'Indsendelseskomponent''. Du påbegynder nu upload af de enkelte kapitler. Klik på 'Upload fil'.

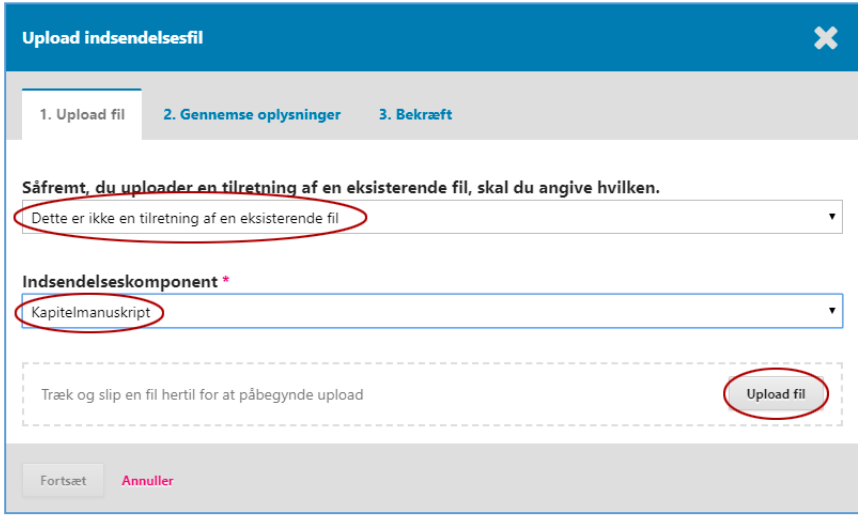

Vælg den relevante fil (her kapitel 1)…. Klik på 'Åbn'.

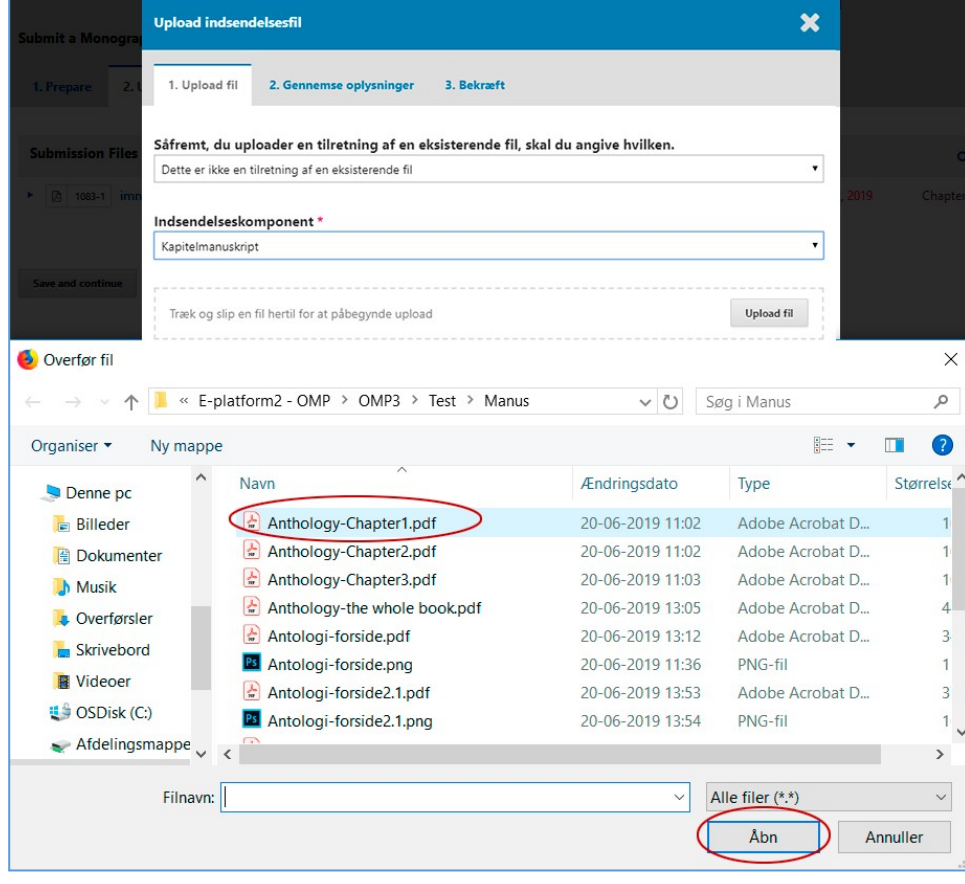

### … og dernæst 'Fortsæt'

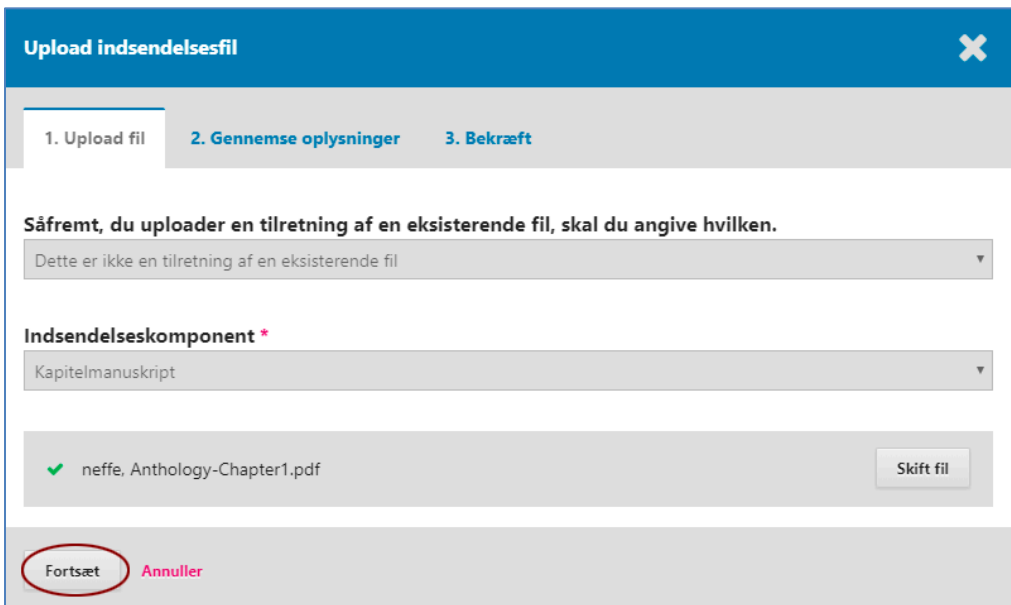

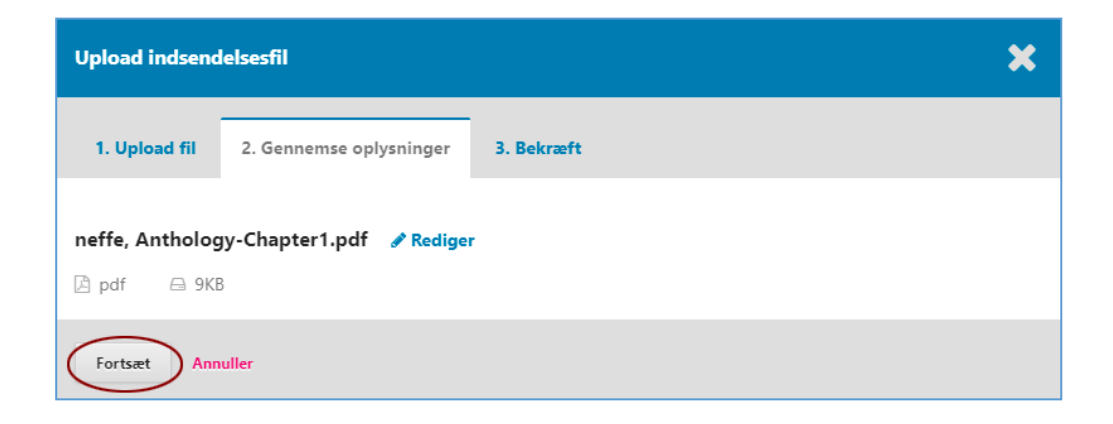

Gentag ovennævnte arbejdsgang for hver fil (kapitel), du ønsker at uploade (klik på 'Tilføj en anden fil'). Når alle filerne er blevet uploadet, skal du klikke på 'Udfør'

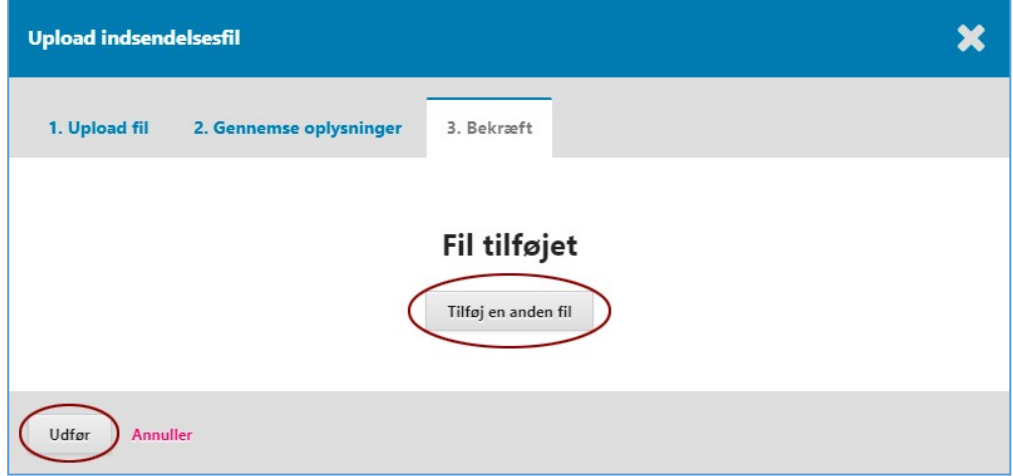

Filerne er nu tilgængelige på den anden indsendelsesside ('2. Upload indsendelse'). Hvis alt er, som det skal være, klikker du på 'Gem og fortsæt'.

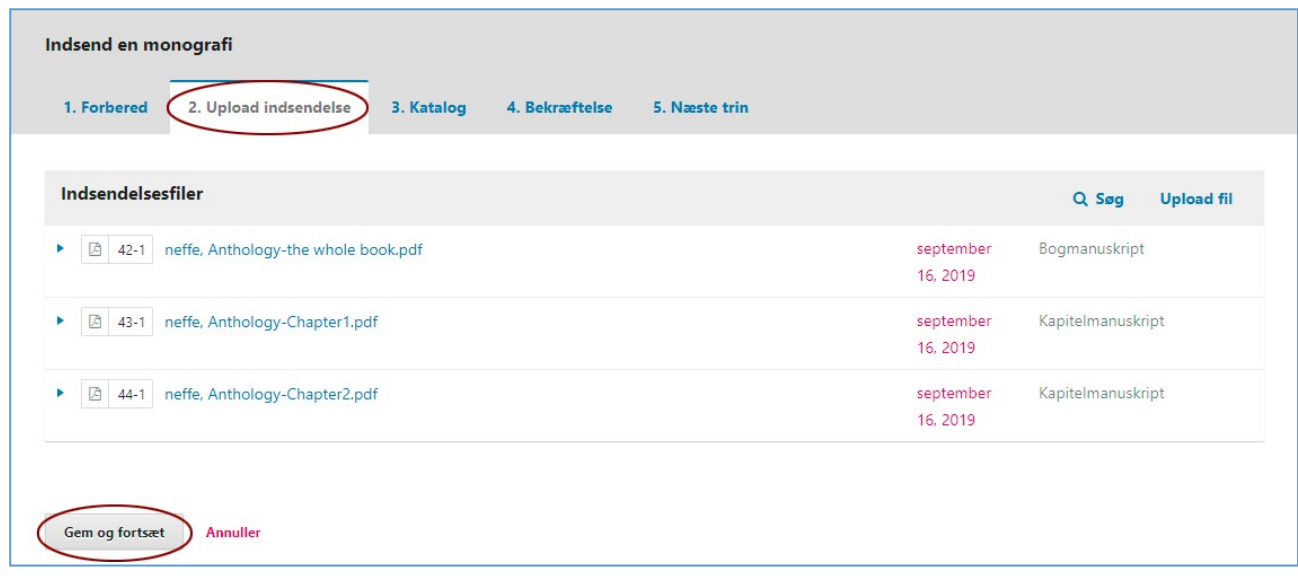

**---**

*Hvis du vil slette en fil, skal du klikke på den blå trekant ved siden af filnavnet og vælge linket 'Slet'. Hvis duvil uploade en ny fil, skal du gøre det via linket 'Upload fil'.*

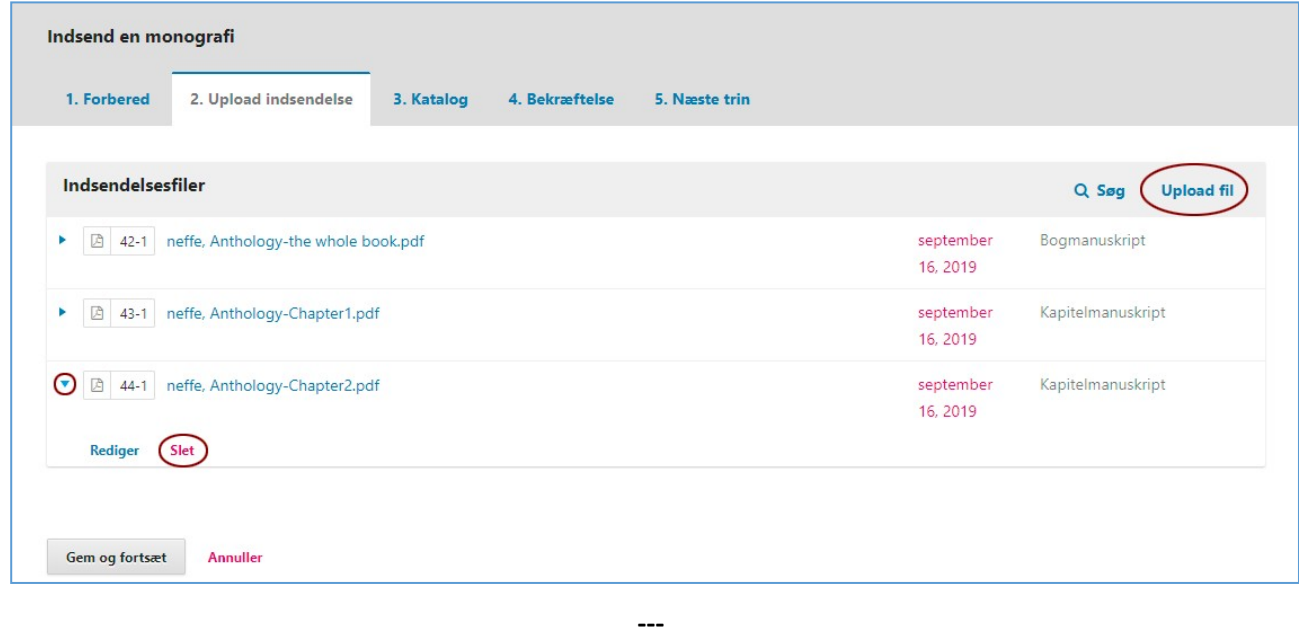

Du er nu nået til den tredje indsendelsesside (3. Katalog), hvor de såkaldte metadata skal indtastes, f.eks. titel, resumé, eventuelle medforfattere, referencer osv. Det er meget vigtigt at gøre dette arbejde grundigt. Alle oplysninger vil blive registreret i forskellige søgemaskiner, så jo mere nøjagtigt og velbeskrevet sidens indhold er, desto mere synlig bliver bogen på internettet. Især vil et godt resumé øge synligheden. Det anbefales, at resuméet begrænses til mellem 500 og 1.000 tegn. Hvis flere forfattere har bidraget til manuskriptet, skal du tilføje dem via

linket 'Tilføj bidragyder' (se nedenfor). Efter at have tilføjet nøgleord er det meget vigtigt, at du indsætter dine referencer i referencefeltet. I dag bør referenceoplysninger indgå som en del af metadata og ikke blot være nævnt i den publicerede bog.

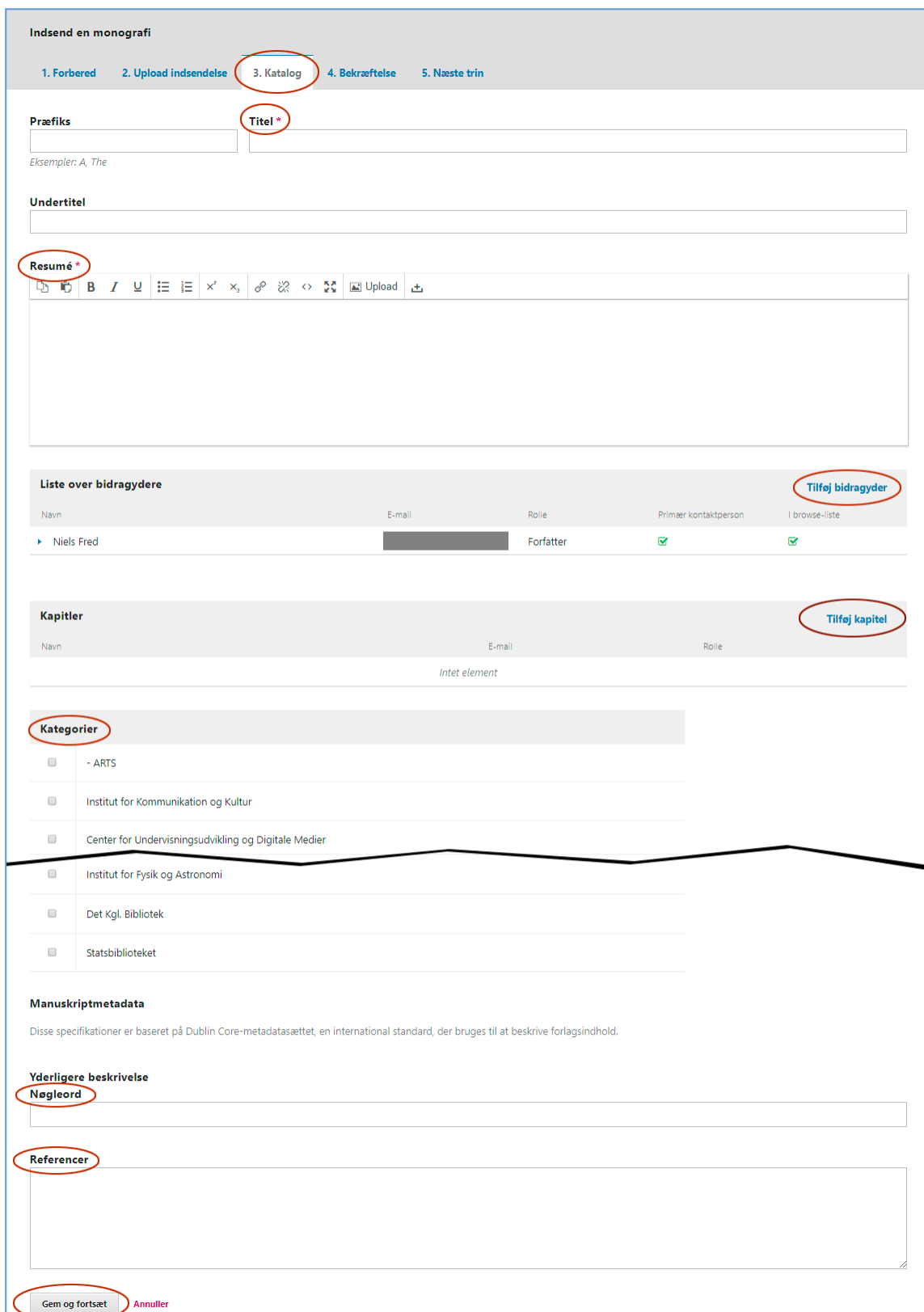

I det følgende ser du, hvordan du tilføjer bidragydere og titel på de enkelte kapitler.

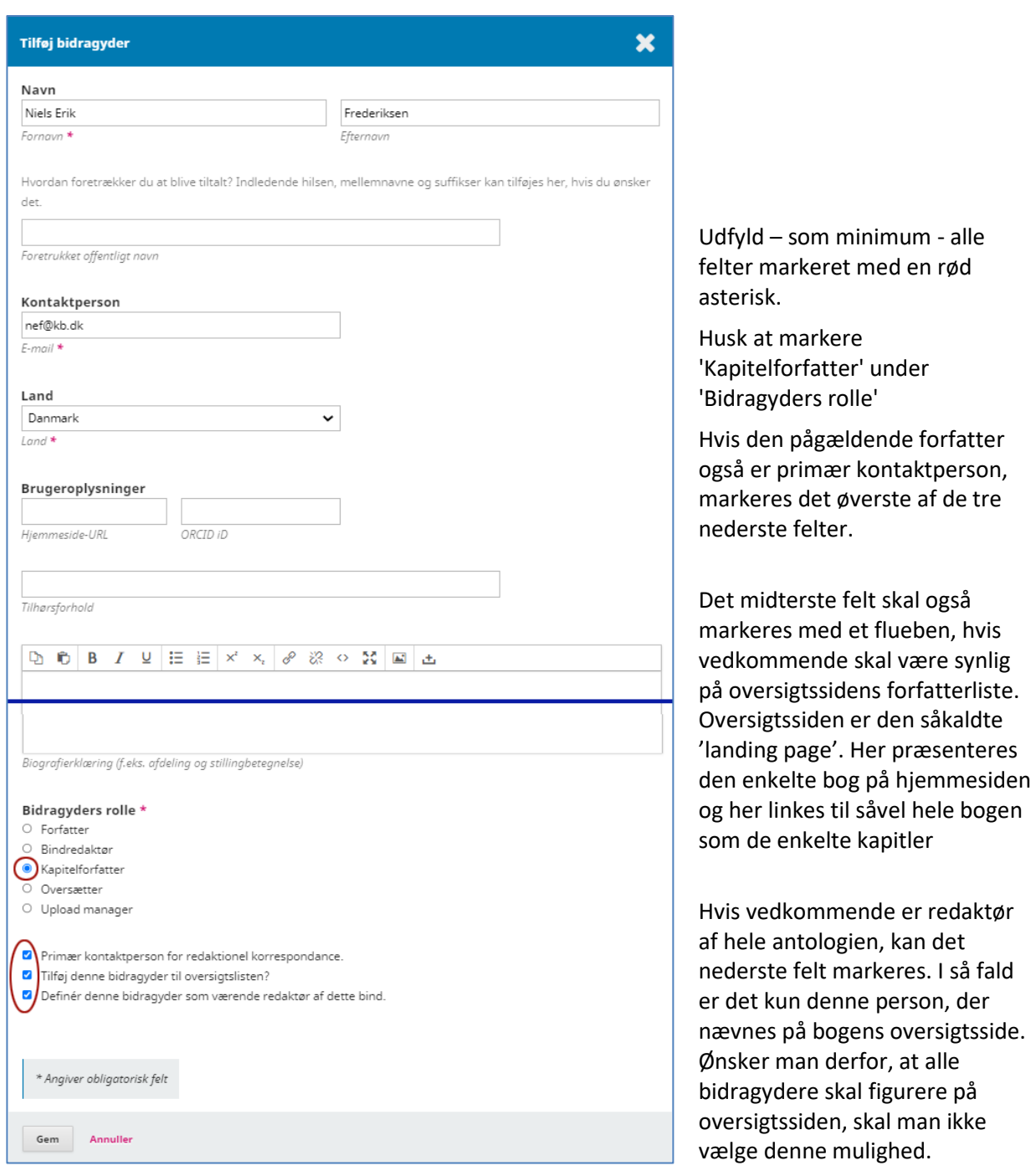

Når hver enkelt forfatter (kapitelforfatter) er blevet registreret, vil de efterfølgende optræde samlet under feltet 'Liste over bidragydere'. Et eksempel ses her.

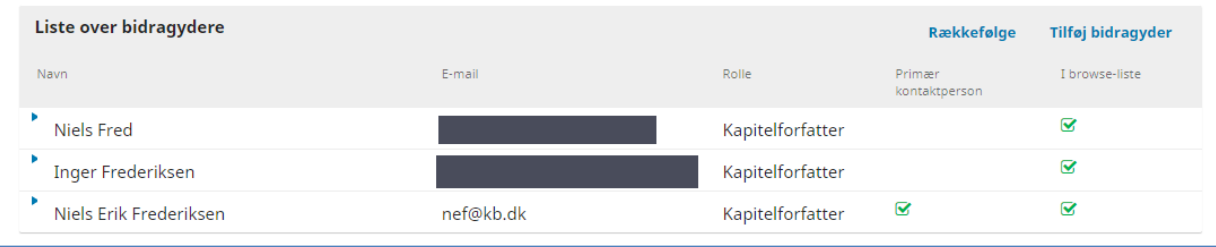

Ud over at registrere forfatterne skal de enkelte kapitler også registreres. Dette gøres via linket 'Tilføj kapitel' (se billedet side 9).

Her indtaster du som minimum titlen på kapitlet og markerer kapitlets forfatter. Klik til sidst på 'Gem'

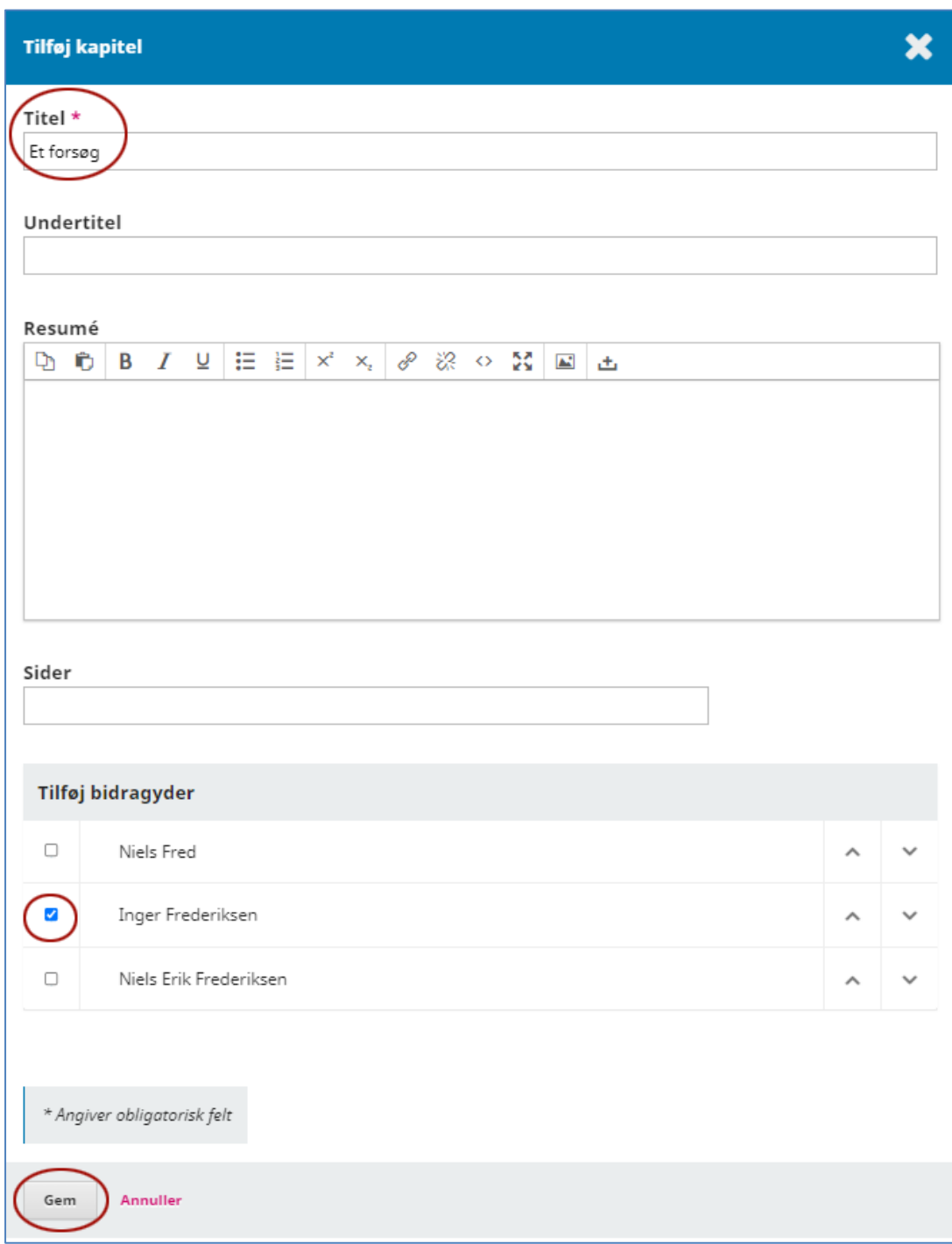

Derved registreres kapitlet. Men nu skal du også have markeret hvilken fil, der er knyttet til det pågældende kapitel. Her klikker du først på kapitlets titel

![](_page_11_Picture_18.jpeg)

Derefter markerer du den relevante manuskriptfil og klikker på 'Gem'

![](_page_11_Picture_19.jpeg)

Når alle kapitler er blevet registreret, mangler du bare at tilføje en række nøgleord og indsætte dine litteraturhenvisninger. Som nævnt ovenfor, er det vigtigt at referencerne også indskrives som en del af metadata. Klik på 'Gem og fortsæt'.

![](_page_12_Picture_37.jpeg)

Som det står skrevet på 4. trin, kan du nu gå tilbage og gennemse og tilrette de informationer, du har indtastet, før du fortsætter. Når du er klar, klikker du på 'Udfør indsendelse'

![](_page_12_Picture_38.jpeg)

…. og derefter på 'OK'

![](_page_12_Picture_5.jpeg)

## Hermed afsluttes upload-processen, hvorefter AU Library-redaktørerne tager over

![](_page_13_Picture_18.jpeg)

Hvis du har spørgsmål til ovenstående, er du velkommen til at skrive til: [tidsskrift.dk@kb.dk](mailto:tidsskrift.dk@kb.dk)